# DREI EIRIE ZYCUS REGISTRATION GUIDE FOR DIRECT SUPPLIERS

How to Register with Zycus and Set-up an Account

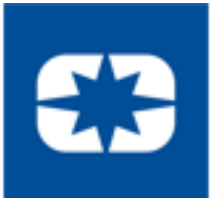

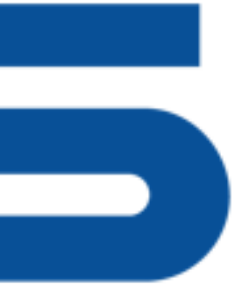

## Registration System Information

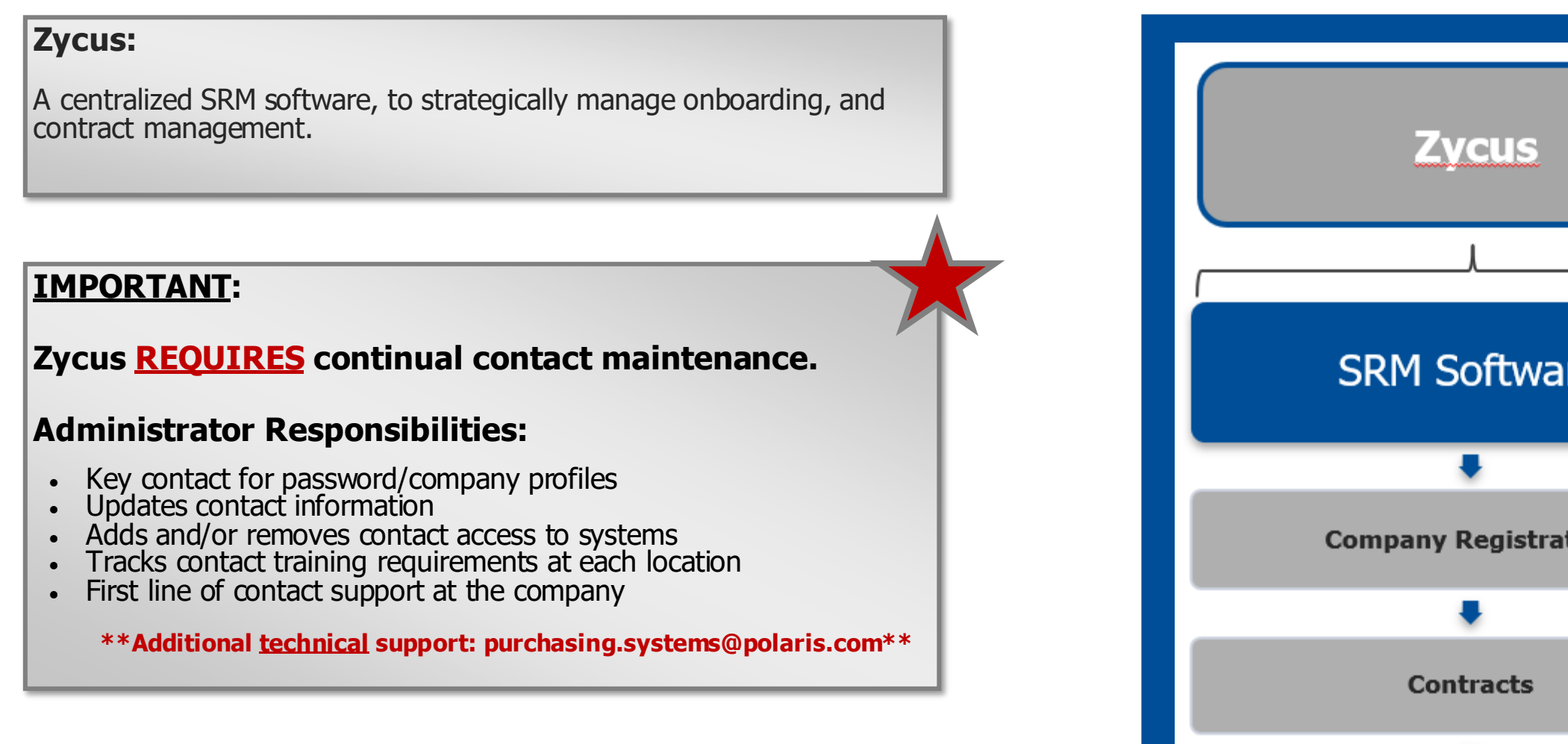

**Google Chrome is the only supported browser. Using other browsers may result in unexpected difficulties.**

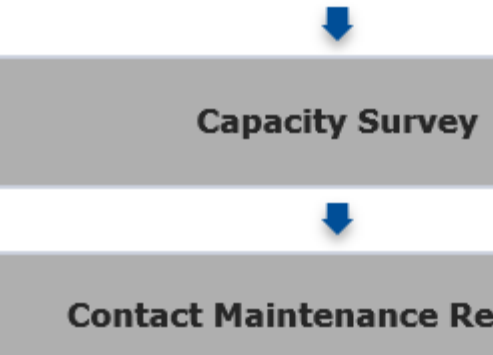

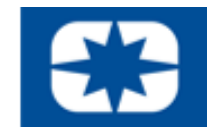

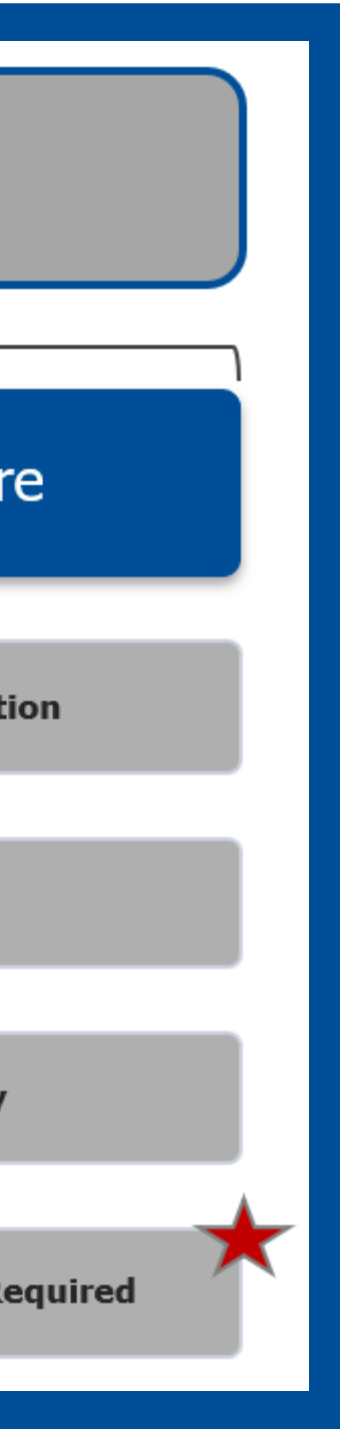

## Zycus Registration: 1 of 3

## **1. Go to www.polarissuppliers.com**

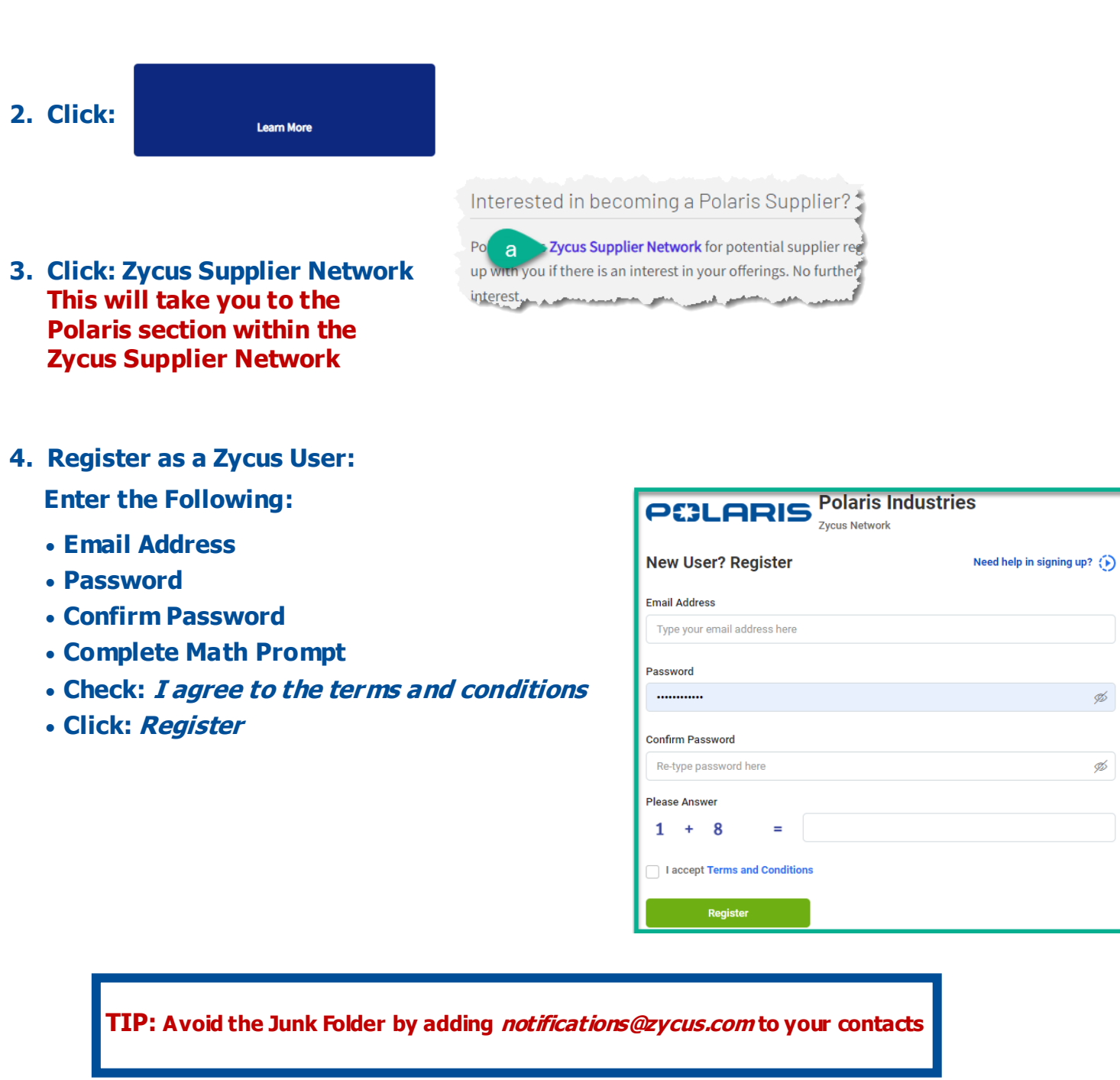

## **5. Receive User Activation Email (including the One-Time Password) \*Be sure to active account within 10 minutes**

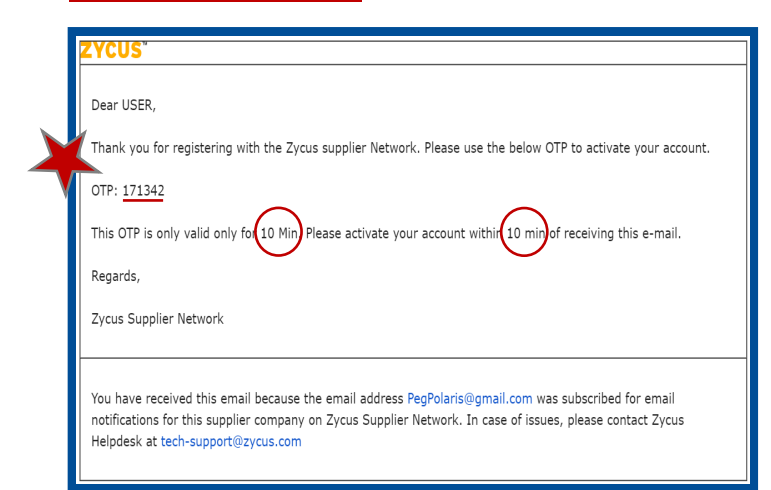

## **6. Login to Zycus Supplier Network Account**

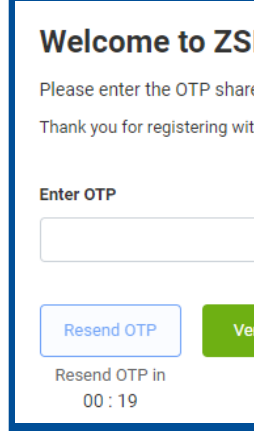

### **7. Login to Zycus Supplier Network Account**

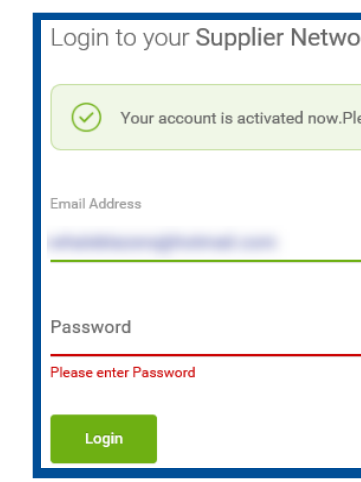

Ø

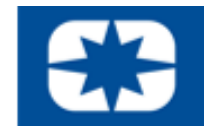

### 'N

red over the email: "PegPolaris@gmail.com" th ZSN

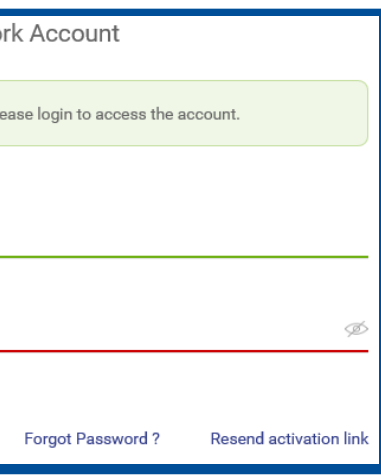

## **Exceus** Zycus Registration: 2 of 3

## 8. Complete Account Details & Settings - Click Submit:

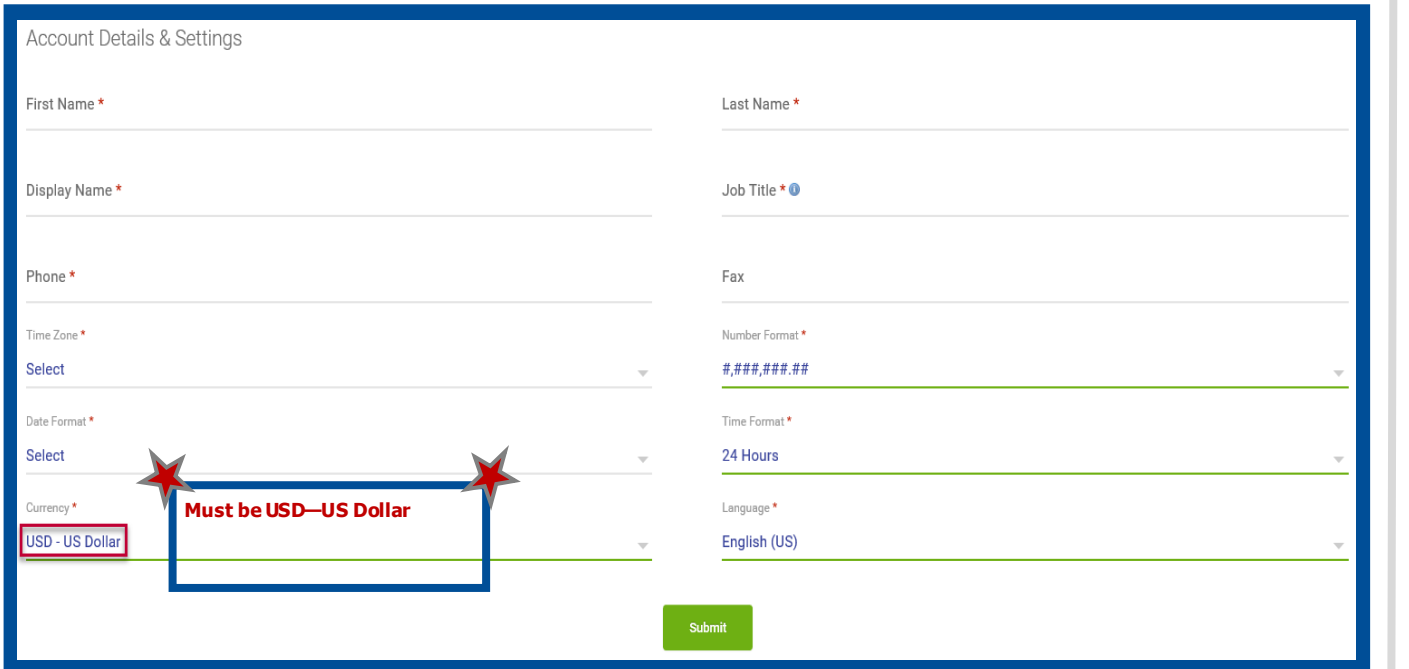

## 9. Click Let's Get Started:

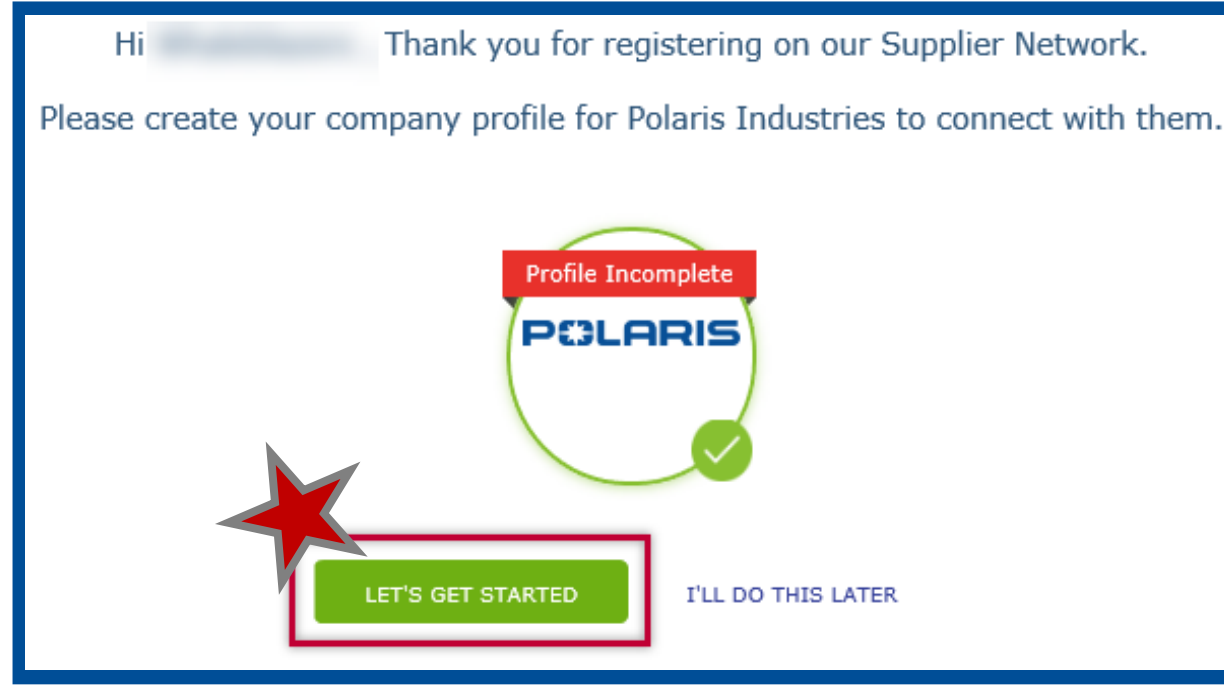

## 10. Complete the Company Registration Form & Click Create:

\* Company

\* Address1

Address2

Address3

<sup>8</sup> State

<sup>8</sup> City

\* Zip / Postal Code

\* Business Phone

**Business Fax** 

\* Country United States

 $\checkmark$ 

 $\bar{\textbf{v}}$ 

Create Back

PO Box Number

" Address Type | Head Quarter Address (HQ) V

**Company Registration Form** 

\* Indicates required field **Company Information** 

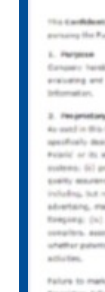

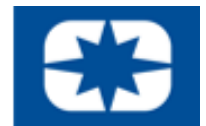

## 11. Read & Agree to the 10 Confidential **Disclosure Terms & Conditions:**

 $\boxed{\blacktriangleright}$  I have read and I agree to the above

Continue

Cancel

Revision: 20June2022

**13. Cont'd.** 

Contact Details Subtab:

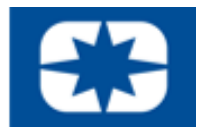

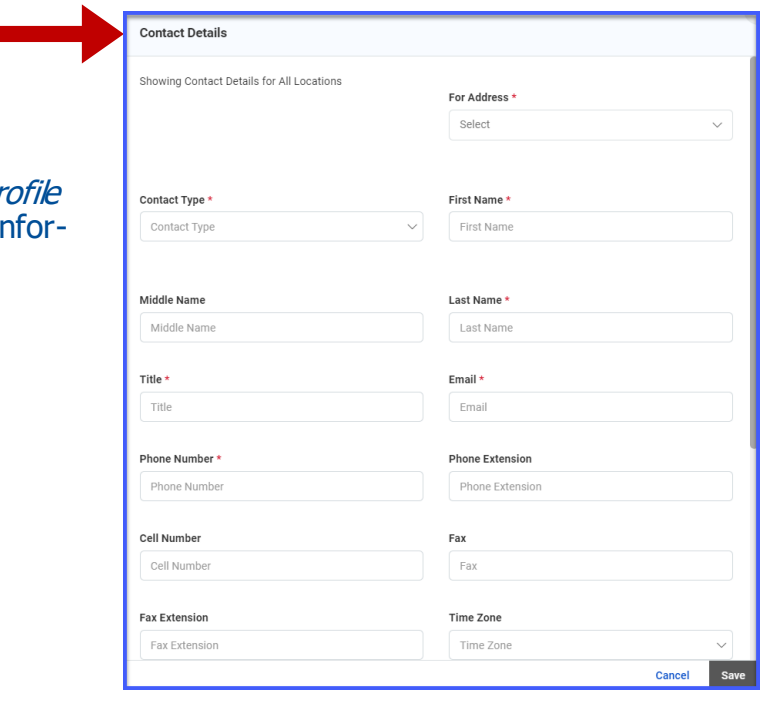

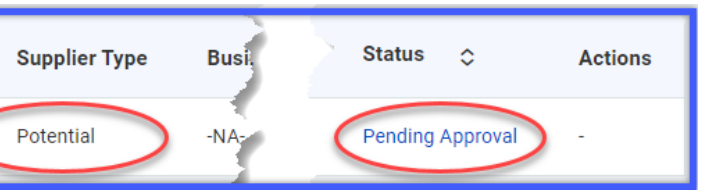

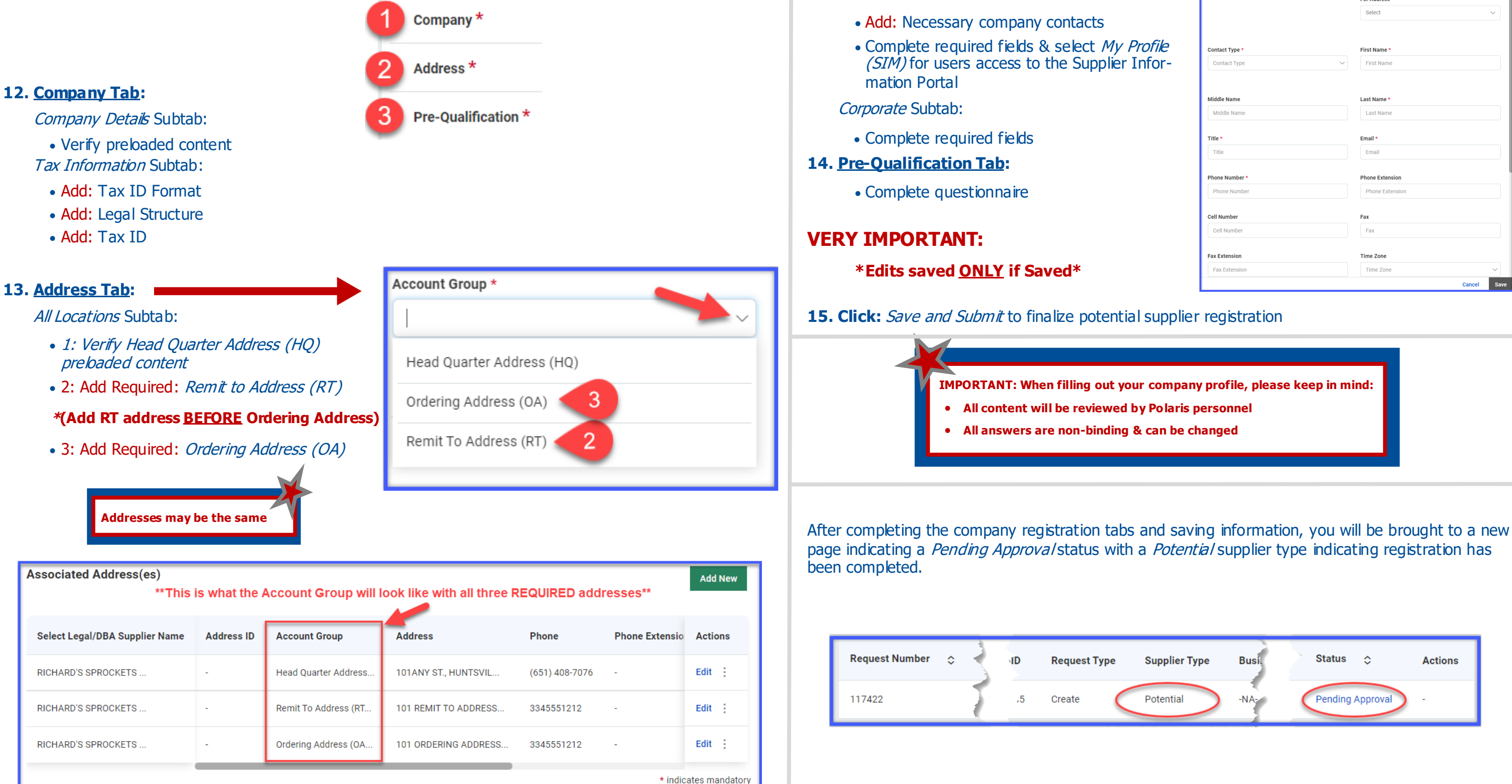

## **ZYCUS** Zycus Registration: 3 of 3

### **Complete ALL REQUIRED information within the three preliminary tabs, subtabs and corresponding fields within the internal Zycus system.**